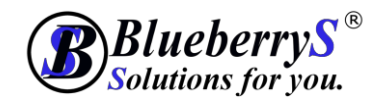

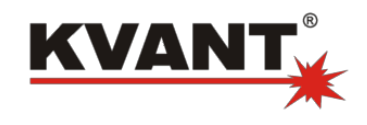

# **Instruction to installation/removing Easy Bridge 2.0b (beta version) to computer and AutoCAD® environment**

## **1. Installation Easy Bridge 2.0 to computer**

Run file setup.exe to install program Easy Bridge 2.0b to PC. It creates working directories and files needed to running program. Also creates a folder with several .dll libraries on Desktop. In order for Easy Bridge to work, you need to **copy the contents** of this folder to installation folder of AutoCAD (usually C:\Program Files\Autodesk\AutoCAD 2018).

**Actual Supported version is AutoCAD 2018.**

## **2. Installation Easy Bridge 2.0b to AutoCAD environment**

The installation of program to AutoCAD environment is done in the program AutoCAD itself.

You can activate Easy Bridge program to run once, or continuously(permanently). In continuous (permanent) option, the Easy Bridge will automatically run each time of opening the AutoCAD.

#### **2.1. One time load**

In case, you want to work with Easy Bridge program, but you do not want to load module automatically each time when AutoCAD starts load this by command "\_appload".

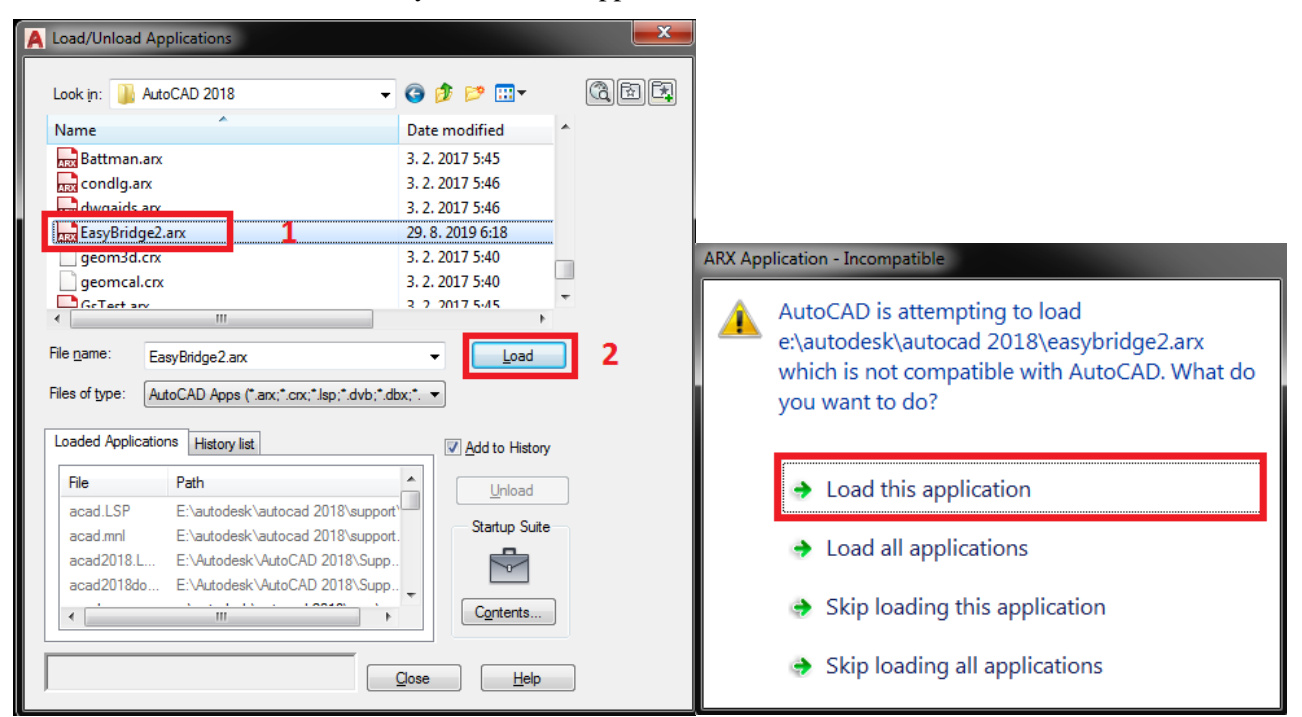

In installation folder of Easy Bridge find "*EasyBridge2.arx"*. Mark the file and with "Load" button load to AutoCAD. While loading, appears window with alert of incompatibility application with AutoCAD program. Confirm loading module. In this step program is loaded and you can run it with command "EasyBridge".

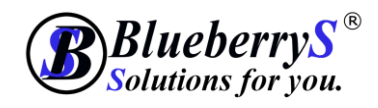

**EASY BRIDGE** 

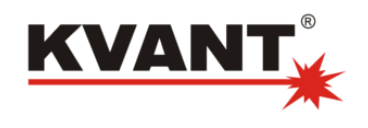

#### **2.2. Permanent load**

In case you want to load Easy Bridge program each time when AutoCAD is open, you can set automatic loading. Run command "**\_appload"** and in the window click on the "**Contents**" button. Another window appears, in this one click on the button "Add" and find the file *EasyBridge2.arx",* mark and confirm. Program Easy Bridge will be loaded/started/ immediately. While loading, an alert window is shown, warning of incompatibility of the application with AutoCAD. Confirm loading of application. When the file is displayed in the List of applications, close the window, as well as remaining window. After this step, the Easy Bridge program will be automatically loaded with each start of program AutoCAD, and now you can run it with command "EasyBridge".

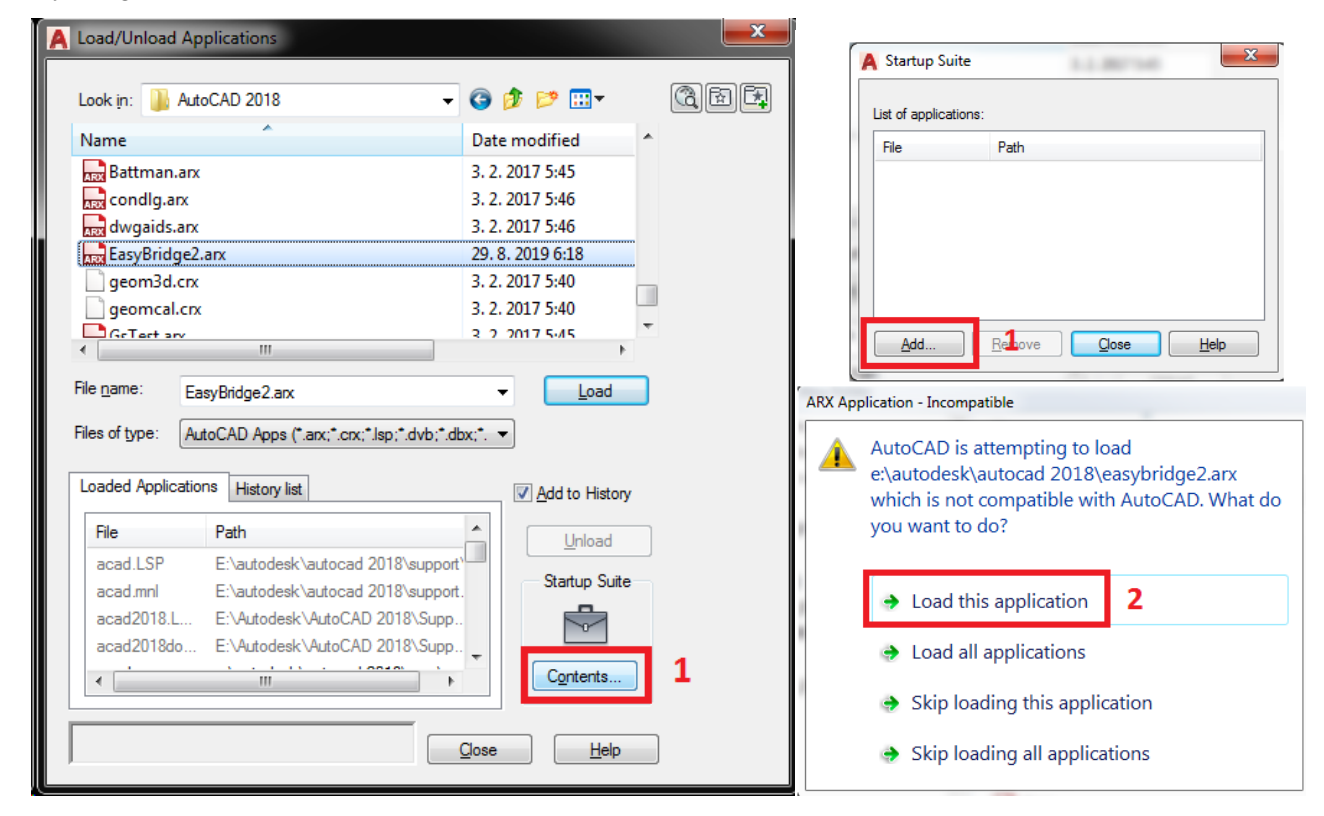

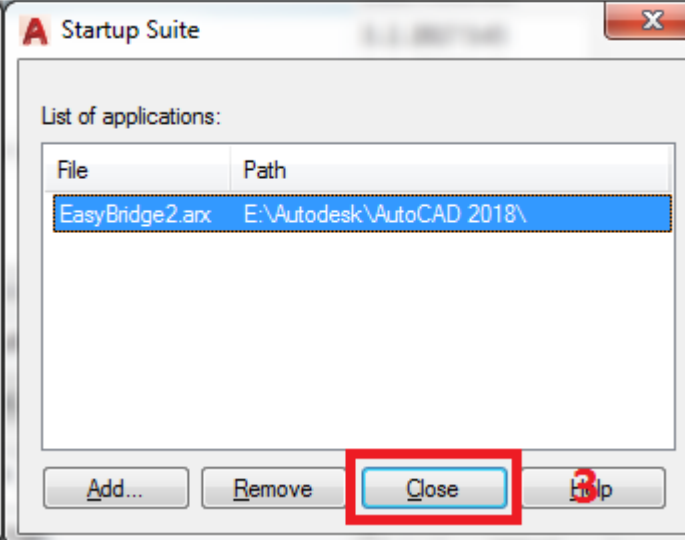

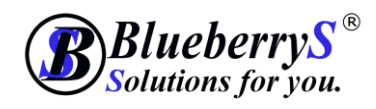

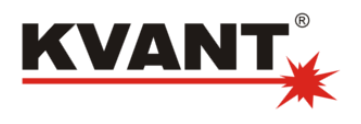

#### **2.3. Loading Menu, Toolbars a Ribbons**

You can run Easy Bridge directly from command prompt with the same named command "EasyBridge".

Users using buttons "Menu" or "Ribbons" can load these as well. Run command "\_menuload" to display the window and browse file "*EasyBridge2.cuix*" located in Easy Bridge installation folder. After its loading, toolbar, menu and ribbons are available.

# **3. Uninstalling Easy Bridge**

Run the file "setup.exe" to uninstall. If Easy Bridge 2.0 is installed, you can choose uninstall or repair installation. In case of "permanent load" of Easy Bridge program in AutoCAD, remove it by running the command " appload" > "Contents" > choose "*EasyBridge2.arx*" from the list and click on the "Remove" button. After next running of AutoCAD the Easy Bridge will not be loaded.

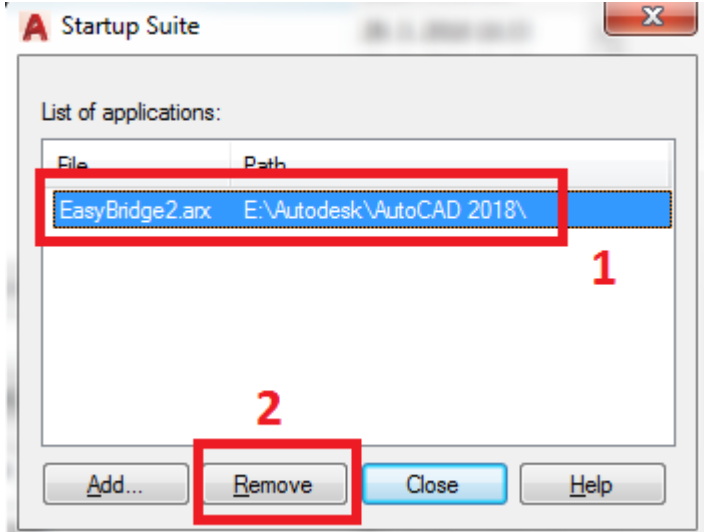